# FULL HD 5 Megapixel Vehicle Video Recorder

**User Manual** 

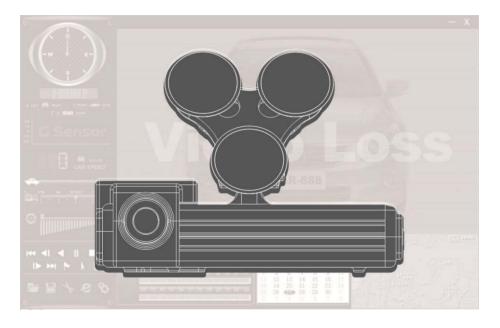

# 2012 NOV V1.1

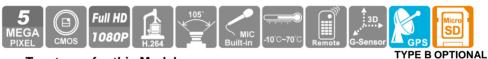

#### Two types for this Model: Type A W/O GPS / Type B Built-in GPS

#### CAUTION BEFORE USE:

- 1. When you use the Micro SD card at the first time, please format it firstly.
- The Micro SD card can be formatted by remote controller after connecting TV out cable to TV. Or you can format the memory card by operating the player software on PC.
- 3. Please don't take out the Micro SD card suddenly when connecting with power. It should be switch off first or it might are likely to cause the destruction of data.

# Index

| A. | Feature Description                                                  | 1  |
|----|----------------------------------------------------------------------|----|
| В. | Schematic Diagram of The Installation Steps                          | 2  |
| C. | Specification                                                        | 3  |
| D. | Product Dimensions                                                   | 5  |
| E. | Remote Controller Description                                        | 6  |
| F. | Main Menu Operating Description                                      | 7  |
| G. | Play The Recorded File                                               | 24 |
| H. | Software Operating Instruction                                       | 29 |
| I. | Formatting the Memory Card                                           | 37 |
| J. | Installation of Micro SD Card                                        | 40 |
| K. | Record Time Estimation (based on constant record mode with 8GB card) | 40 |
| L. | Operation for Saving Records as AVI Files                            | 40 |

## A. Feature

- Built-in Full HD 5M CMOS Sensor. Viewing angle approx. 105 degrees.
- Easy installation. Suitable for all types of vehicles use.
- Video record outside driving conditions and audio record inside the vehicle simultaneously.
- G-sensor, GPS and Image data are recorded and playable on client software. (GPS only for Type B model)
- Image data is securely stored on Micro SD Card (read/write speed 15MB/s), support Max. 32 GB and sudden disconnection from unexpected shock is completely prevented.
- G-sensor sensitivity can be adjusted according to vehicles and road situations. When detect a strong shock, system will start emergency recording and keep the files without being overwritten.
- The most user-friendly player software, easy to operate.
- With full time/date record, can be displayed in screen directly.
- Provides complete event log table, easy to search recorded files.
- Provides a variety of recording video formats and number of frames to select.
- Built-in Dual High Sensitivity Microphone.

# **B.** Schematic Diagram of The Installation Steps

Two types of brackets installation for selection, suction-cups type and stick-holder type.

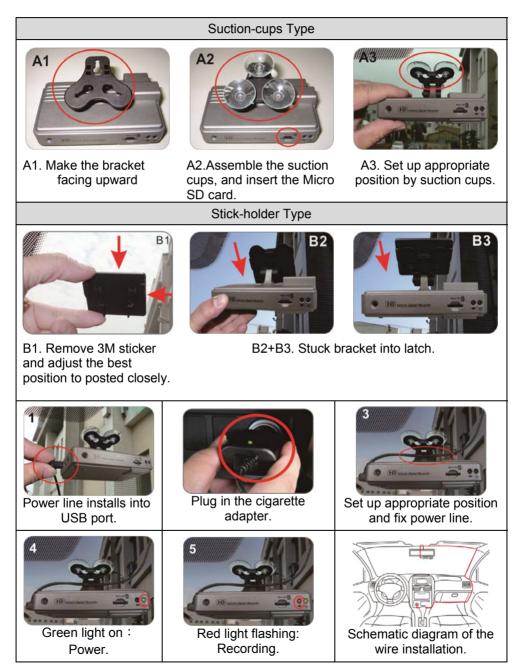

# C. Specification

| Items                          | Description                                                                                                    |  |
|--------------------------------|----------------------------------------------------------------------------------------------------|--|
| Chipset                        | Ambarella H.264 image compression chip                                                                                                    |  |
| Sensor Device                  | Full HD 5M CMOS Sensor                                                                                                    |  |
| View Angle                     | View angle approx. 105 degrees.                                                                                                    |  |
| Voltage                        | 5V± 5%; 650mA,                                                                                                    |  |
| Operating<br>Temperature       | $-10^{\circ}\text{C} \sim +70^{\circ}\text{C}$ (Inside vehicle)                                                                                                    |  |
| Storage Device                 | For the performance issue, use Micro SD card Class 10 or<br>above read / write speed 15MB/s recommend. (min capacity<br>4G, Max 32G)                                                                  |  |
| Recording Frame<br>and Content | 1920x1080 (Full HD1080P/ 30F) 1280x720(HD720P/ 60F<br>and HD720P/ 30F). Auto record when power up system.<br>Recording frame: 30fps/60fps (NTSC/PAL) only select one.                                 |  |
| Camera Mode                    | Resolution 3M, 5M, 8M( manual/ G-sensor/Timer)                                                                                                    |  |
| Recording Content              | TYPE A:<br>Date, time, image, sound, G-Sensor data<br>TYPE B:<br>Date, time, image, sound, G-Sensor data , GPS data                                                                                   |  |
| Recording Format               | Specific format for player software (recording mode).                                                                                                    |  |
| Microphone                     | Built-in Dual High Sensitivity Microphone.                                                                                                    |  |
| Input Device                   | <ul><li>(a) Enforced recording button, Remote controller.</li><li>(b) GPS Mouse external extension hole.</li></ul>                                                                                    |  |
|                                | (a) TV-Out (1 Vp-p composite video output, 75 ohms), two<br>kind of system: NTSC/PAL                                                                                                    |  |
| Out Device                     | (b) Green light: Power/GPS signals. When power up to<br>system, green light on(Type A). When GPS are<br>positioning, green light will flash, and turn to light when<br>complete positioning (Type B). |  |
|                                | (c) Red light: Recording                                                                                                    |  |
| Time Setup                     | Auto-calibrating by GPS signals. If GPS is not available, the built in clock will be used.                                                                                                    |  |
| G-Sensor                       | Built in Internal 3D G-Sensor                                                                                                    |  |

| Accessories         | <ul> <li>(a) 5V cigarette Power adapter</li> <li>(b) RCA output cable</li> <li>(c) Remote controller</li> <li>(d) Product CD</li> <li>(e) Suction cup bracket</li> <li>(f) Bracket holder</li> <li>(g) Quick user guide</li> <li>(h) USB card reader</li> <li>(i) Micro SD Card (optional)</li> <li>(j) RCA AV cable (optional)</li> </ul>                                                                                                    |
|---------------------|----------------------------------------------------------------------------------------------------|
| Important<br>Notice | <ul> <li>(a) GPS positioning speed will be affected by weather, window films, etc. Windows film may contain metal substances and have impact on GPS positioning. (TYPE B)</li> <li>(b) The light indicator distinguish between day and night mode, When power-on it will enter night mode first.</li> <li>(c) Machine must be installed in the area that wipe can be reached.</li> <li>(d) Micro SD card must be formatted by machine or client software first to be used properly.</li> <li>(e) After Micro SD card formatted, user needs to set up time zone data from OSD. Or Auto-calibrating by GPS signals directly, then the video file can be recorded the right time data.</li> <li>(f) Due to power consumption is over standard USB (signal output 500mA), when connected to the computer power supply, please use other power line.</li> <li>(h) For power cable installing, try not to bypass above the machine (GPS patch), Set the cable to bracket latch then wiring to the car ceiling, it can receive the GPS signal better.</li> <li>(i) The machine reserved for the RTC battery cover for easy changing battery (CR1220).</li> </ul> |

## **D.** Product Dimensions

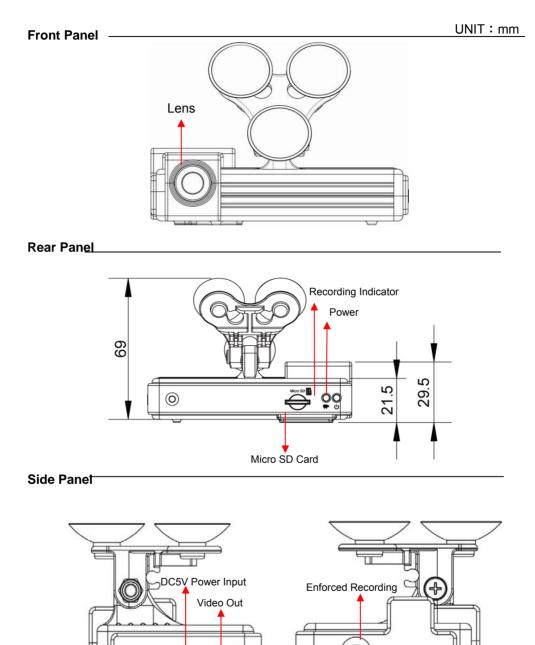

DCSV

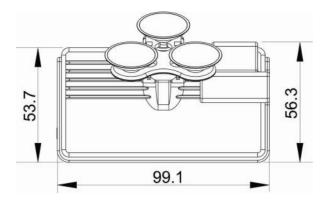

## E. Remote Controller Description

Key mapping table for remote controller:

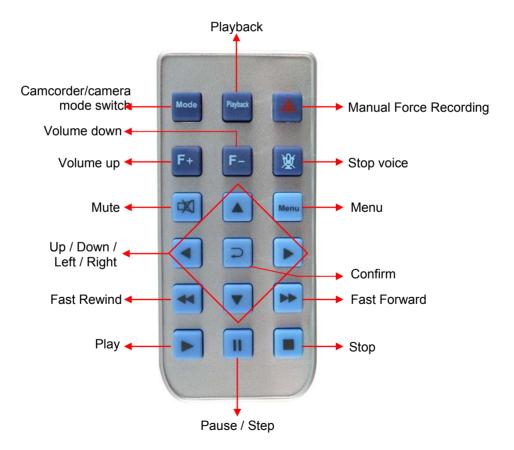

# F. Main Menu Operating Description

Main menu table switch

| Setup<br>Language<br>Date / Time<br>Time Zone<br>Unit Of Speed<br>TV standard | Setup<br>Frequency<br>Mic. ON/OFF<br>WH Balance<br>Effect<br>Sensor SEN | HZ<br>♥<br>☆<br>■ | Setup<br>Format<br>Default |  |
|-------------------------------------------------------------------------------|-------------------------------------------------------------------------|-------------------|----------------------------|--|
| Set 1/3                                                                       | Set 2/3                                                                 |                   | Set 3/3                    |  |

 $\star$ Total three setting pages; click on the settings page, you can conduct more detailed and related setting (For detailed setting, please refer to the settings page instructions).

| 😁 Camcorde | r | Camera       |          |
|------------|---|--------------|----------|
| Resolution |   | Resolution   | 8M       |
| Quality    | = | Capture Mode | NOR      |
| G sensor   | _ | Cap. Period  | <b>M</b> |
|            |   | G sensor     | _        |
|            |   |              |          |

First stage Remote controller keys description

| Moving menu options                | [Left/Right Key] |
|------------------------------------|------------------|
| Selecting items                    | [Up/Down Key]    |
| Selected the item, confirm setting | [Confirm key]    |
| Enter index, back to previous menu | [MENU key]       |

Main Menu Settings

Click button on the remote controller to enter the main menu setting page.

After entering the main menu settings page, press the button on the remote controller, choose the Settings page; then click on the remote controller to enter the settings page.

To exit the Settings page, click on the remote controller 🤤 you can choose to leave and return to the settings page.

#### Language Setting

| 🔀 Setup       |      | 🔀 Setup       |
|---------------|------|---------------|
| Language      | ABC  | English 🔤     |
| Date / Time   | œ    | Date / Time   |
| Time Zone     |      | Time Zone 🌐   |
| Unit Of Speed | km/h | Unit Of Speed |
| TV standard   | TU   | TV standard   |

★Support 13 languages: English / French / German / Italian /Japanese / Korean / Portuguese / Russian /Simplified Chinese /Spanish / Traditional Chinese / Turkish / Dutch

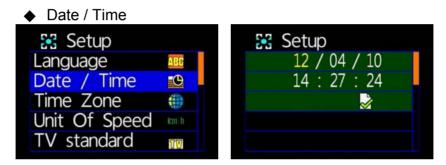

| Menu Options                         | [Up/Down Key]                |  |
|--------------------------------------|------------------------------|--|
| Selecting Options                    | [Confirm key]+ [Up/Down Key] |  |
| Selected the item<br>Confirm setting | P [Confirm key]              |  |
| back to previous menu                | [MENU key]                   |  |
| 11 / 07 / 05<br>11 / 07 / 05         | 10:50:39<br>10:50:41         |  |

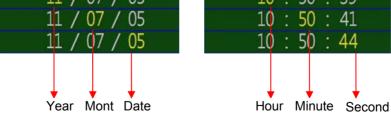

- Date / time: Press the remote control <a>Diate / time setting</a>
  - Press the remote control key, move to the year /

month / day / hour / minutes / seconds

- Press the remote control button, can change the set of year / month / day / hour / minutes / seconds
- After setting and then press remote control 
   key to the Select button and then press 
   to confirm saving.

 $\star$ Year Setting: to set behind 2 digits of AD year, to set hour for the 24-hour.

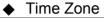

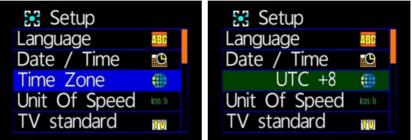

 $\bigstar$  selecting the proper time zone for your position

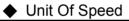

| 🔀 Setup       |     | 🔀 Setup     |     |
|---------------|-----|-------------|-----|
| Language      | ABC | Language    | ABC |
| Date / Time   | -œ  | Date / Time | œ   |
| Time Zone     |     | Time Zone   |     |
| Unit Of Speed |     | inph inch   |     |
| TV standard   | TV  | TV standard | TV  |

 ★Off / km/h /mph, three choices.
 ★This function works in TYPE B only(with GPS). It works when GPS positioning successfully.

| TV Standard   |         |                 |
|---------------|---------|-----------------|
| 🔀 Setup       |         | 🔀 Setup         |
| Language      | ABC     | Language 🔤      |
| Date / Time   | ••      | Date / Time 🛯 💁 |
| Time Zone     | A STATE | Time Zone 🌐     |
| Unit Of Speed | km/h    | Unit Of Speed   |
| TV standard   | ŤŪ      | NTSC PAL        |

★NTSC/ PAL for selecting

- TV output format: click the remote control 🖻 button to enter the TV output format settings page.
- Press the remote control ≤ key, select the video output format of driving recorder.
   For example: NTSC PAL → NTSC PAL, after setting up and then press the remote control ⊃ button to save the settings.

★TV output format, according to different national systems using the input format for the TV set, the system is preset to NTSC (Taiwan TV image is NTSC). When input the image causing TV screen which appears black and white, beat, we can switch to PAL TV screen to check returning to normal status.

♦ Light Frequency Setting

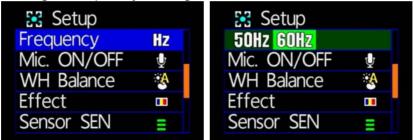

★ 50Hz/ 60Hz for selecting

- Light frequency: press the remote control D button, enter the light frequency page to do the setting.
- Remote control button, can change the light frequency setting.

For example: 50Hz 60Hz  $\rightarrow$  50Hz 60Hz, after setting finished, press the selected remote control key to save the settings.

★Light frequency: according to different power frequency flicker and, thus, the wavelength, the wavelength is caused by the human eye brightness of the most important factor; general, the higher the frequency of light, the brighter the ambient feel. As the use of Taiwan's general power frequency 60HZ, 60HZ recommended to set the frequency for the light source is more suitable environment in Taiwan.

#### ♦ Microphone Switch

| Setup<br>Frequency<br>Mic. ON/OFF<br>WH Balance<br>Effect<br>Sensor SEN | Hz       | <ul> <li>Setup</li> <li>Frequency</li> <li>H Balance</li> <li>Effect</li> <li>Sensor SEN</li> </ul> | Hz     |
|-------------------------------------------------------------------------|----------|----------------------------------------------------------------------------------------------------|--------|
|                                                                         | *        | OFF/ON                                                                                              |        |
| 🧕 🖢 : Micropl                                                           | hone off | i micropho                                                                                          | one on |

- Microphone: press the remote D button, into the microphone switch pages.
- Press the remote control **I** key can be turned on or off the microphone.
- Setup is complete, press the remote control D key to store settings.

 $\star$  Microphone to record the sound of inside vehicle information, if concern about personal privacy information, proposed close microphone function (off microphone function, converting the image files to video without sound state).

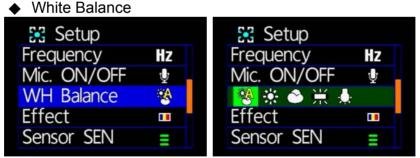

★Five ambient light option for selecting Auto / Daylight / Cloudy / Fluorescent / incandescent light

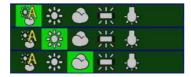

- : Automatic mode
- : Daylight mode
- : Cloudy mode

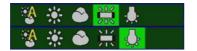

: Fluorescent mode

: Incandescent mode

- White balance, press remote <a>D</a> button, into white balance settings page.
- Remote control key to select different white balance mode.
- Setup is complete, press the remote D button to save the setting.

 $\bigstar$  White balance mode is set, regardless of the state in the camera or photography will open automatically.

 $\bigstar$ When take recording; suggest white balance set to automatic mode in order to open the white balance automatically to avoid the screen unclear.

The following table shows picture taken in various white balance mode.

| Icon | Description  | Picture | Application instructions                                          |
|------|--------------|---------|-------------------------------------------------------------------|
|      | Auto         |         | The machine set automatically                                     |
|      | Sunlight     |         | For fine weather                                                  |
| ۵    | Cloudy day   |         | For cloudy, dark or twilight                                      |
| 黨    | Fluorescent  |         | For warm white, cool white<br>(3-wavelength) fluorescent lighting |
|      | Incandescent |         | For incandescent lamps and bulb-<br>type 3-wavelength fluorescent |

♦ Effects

| 🔀 Setup     |    | 🔀 Setup     |    |
|-------------|----|-------------|----|
| Frequency   | Hz | Frequency   | Hz |
| Mic. ON/OFF | Ţ. | Mic. ON/OFF | Ŷ. |
| WH Balance  | A  | WH Balance  | A  |
| Effect      |    | 💶 🗉 💷       |    |
| Sensor SEN  | =  | Sensor SEN  | =  |

★Color / B & W / Retro color

- Effects: press the remote <a>D</a> button, enter the effects settings page.
- Press the remote control 🕩 button to select the effect model.
- Setup is complete, press the remote D button to save the settings.

 $\star$ Effects model setting, whether in photography or video mode it will automatically open.

The following table shows picture taken in various effect mode.

| Icon | Description | Picture |
|------|-------------|---------|
|      | Color mode  |         |
|      | Black mode  |         |
|      | Retro mode  |         |

#### Sensing sensitivity

| 🔀 Setup     |     | 🔀 Setup     |          |
|-------------|-----|-------------|----------|
| Frequency   | Hz  | Frequency   | Hz       |
| Mic. ON/OFF | ⊉ ∎ | Mic. ON/OFF | <b>y</b> |
| WH Balance  | A   | WH Balance  | A        |
| Effect      | •   | Effect      | •        |
| Sensor SEN  | 8   | _ = 8       |          |

★Caution: You can adjust the sensitivity level (more number of green bars stands for higher sensitivity)

| =   | = | : Low  |
|-----|---|--------|
| - E |   | ∶ High |

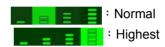

- Sensor sensitivity: press the D button, enter the sensor sensitivity settings page.
- Press the remote control **I** key, select the sensor sensitivity level.
- Setup is complete, press the 🖻 button to save the settings

★ Sensor sensitivity means the sensitivity of the reaction: when passing through a dark place, the vehicle turned on the white balance mode; when the higher sensitivity settings, after passing a little dark as long as it will open automatically, more likely to cause excessive light up the screen.

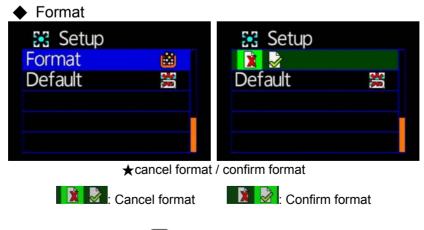

• Format: press the 🖻 button, enter the format settings page.

- Press the remote control button, choose whether to format.
- To confirm the format, press the D button to do the Micro SD card format.
- ★When you click "cancel the format:, it will return to the main Settings page.
- ★When determining to format the Micro SD card, all data in the Micro SD card will be erased, please back up any old data in advance to avoid old data be erased.
- ★A new Micro SD card must do the formatting operation first and then start the recording.

Restore factory settings
 Setup
 Format
 Default
 N

★cancel default setting / confirm default setting

: confirm to restore factory settings

- Restore factory settings: press the remote control 🗩 button, enter the restore factory settings page.
- Press the remote control key, whether you want to restore to factory settings.
- Confirm to restore factory settings, press the remote control
   button, to return to the original setting

 $\bigstar$  When click "cancel to restore factory settings", it will return to the main Settings page.

 $\star$  When confirm "confirm to restore factory settings", it will return to the factory value settings; when return to factory value, you could enter main menu to configure the related settings again.

<sup>:</sup> Cancel to restore factory settings

### Camcorder mode setting

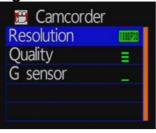

#### Remote control keys description

| Moving menu options                | Up/Down Key]       |
|------------------------------------|--------------------|
| Selecting items                    | ▲ [Left/Right Key] |
| Selected the item, confirm setting | [Confirm key]      |
| Enter index, back to previous menu | [MENU key]         |

**Camcorder mode settings:** press the remote control key to enter the camcorder settings page. Enter the main page, press the remote control key to select the camera or camcorder. Enter camcorder mode main page, press the remote control key to select the setting. Press the remote control key to enter the settings page. If leaves the settings page, press the select button on the remote control, you can leave and return to the camcorder or the main page.

 $\star$ Camera mode setting is total one page; Click the Settings page to enter more detail setting related (set for details, see the description of the settings page)

Video Resolution Setting

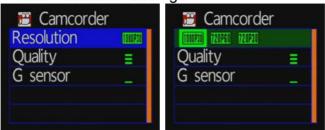

- Camcorder mode settings / image resolution, press remote controller button to enter image resolution setting page.
- Press the remote controller key to choose variety of image resolution.
- Setup is complete, press the remote controller button to save the settings.

Three video resolution modes for selecting:

1920 \* 1080P (30): 1920 \* 1080 screen resolution, 30 frames per second.

1280 \* 720P (60): 1280 \* 720 screen resolution, 60 frames per second.

1280 \* 720P (30): 1280 \* 720 screen resolution, 30 frames per second.

| Icon                     | Description    | Picture |
|--------------------------|----------------|---------|
| (TTTTER) DELIER) DELIER) | 1920x1080P(30) |         |
| LUCOPED (721745) DZOPED  | 1280x720P(60)  |         |
| KOSOPAD RZCERC (RZOPAD)  | 1280x720P(30)  |         |

### Quality Settings

: Low

| Camcorde<br>Resolution |             | Resolution           |           |
|------------------------|-------------|----------------------|-----------|
| Quality                | =           | _ = = =              |           |
| G sensor               | _           | G sensor             | _         |
|                        |             |                      |           |
|                        |             |                      |           |
| ★ more num             | per of area | en bars stands for h | niaher au |

• Set the camcorder mode / quality: press the remote control Dutton to enter the quality settings.

: Normal

😑 🛛 : High

- Press the remote control **I** key to select the video quality.
- Setup is complete, press the remote control 🖻 button to save the settings.

 $\star$ Video quality setting higher, the better image quality.

#### ♦ G-sensor Setting

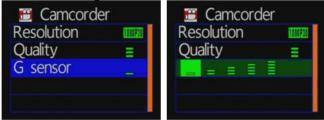

 ★ Caution: You can adjust the G-sensor sensitivity level (more number of green bars stands for higher sensitivity)
 ★ When emergency record is triggered, it will keep around 3 minutes emergency recording and keep the files without being overwritten

| - | = | = | Ξ |   | : Very low  |
|---|---|---|---|---|-------------|
|   | - | E | Ξ |   | : Low       |
| - | = |   | Ξ | Ξ | : Normal    |
| - | = | E |   |   | : High      |
| - | = | ± | Ξ |   | : Very high |

- Camcorder mode settings / G-sensor: press the remote controller button to enter the G-sensor settings.
- Press the remote controller I button to select the sensitivity of G-sensor.
- Setup is complete, press the 🖻 button to save the settings.

★Note: the higher the sensitivity on behalf of gravity (G) the more sensitive the sensor, the more likely trigger mandatory recording; every trigger mandatory recording, before and after the accident will force to save 3 minute video and not be covered (when G-sensor trigger recording, all the lights will become darker).

Camera Mode Setting

| 👩 Camera     |          |
|--------------|----------|
| Resolution   | 8M       |
| Capture Mode | NOR      |
| Cap. Period  | <b>i</b> |
| G sensor     | _        |

Remote control keys description

| Moving menu options                | [Up/Down Key]   |
|------------------------------------|-----------------|
| Selecting items                    | Left/Right Key] |
| Selected the item, confirm setting | [Confirm key]   |
| Enter index, back to previous menu | [MENU key]      |

**Set the camera mode:** press the button on the remote control to enter the camera settings page.

To set directory on the main page, press the select  $\checkmark$  buttonon the remote control to select the camera or photograph; Into the camera mode of the main page, press the remote control  $\land$  key selected to choose the Settings page and press the remote control  $\supseteq$  to enter the setting page; to leave the settings page, press the  $\square$ 

button on the remote control, you can leave and return to the camera or main setting page.

★Camera mode is total one page; Click Settings page to more detail settings (the detailed settings, see the setting instructions on the settings page).

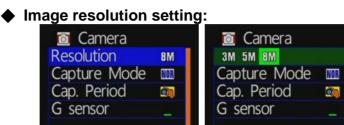

- Camera mode / image resolution: press the remote control D button to enter the setting page of image resolution.
- Press the remote control **I** button to select different image resolution.
- After setting, press the remote control 🖻 key, to store settings.

 $\star$ There are three image resolution modes selectable:

8M: 3200 \* 2400 screen resolution, picture quality is 800 million pixels.

5M: 2592 \* 1944 screen resolution, picture quality is 500 million pixels.

3M: 2048 \* 1536 screen resolution, picture quality is 300 million pixels.

| Icon                  | Description               | Picture   |
|-----------------------|---------------------------|-----------|
| <mark>3M</mark> 5M 8M | 3M: 300 million<br>pixels | ©<br>■ 3M |
| 3M <mark>5M</mark> 8M | 5M: 500 million<br>pixels | ©<br>● 5M |
| 3M 5M 8M              | 8M: 800 million<br>pixels | M BM      |

★When the higher image resolution, the greater the amount of data stored in the file.

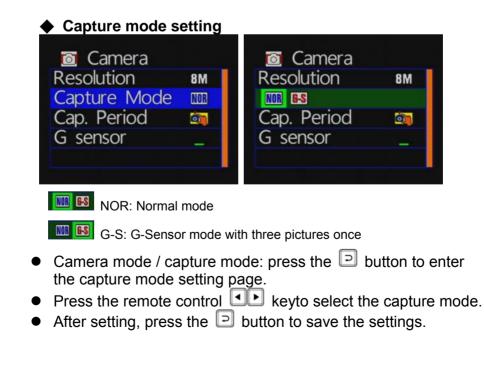

 $\bigstar$  When the capture mode NOR selected, to set capture picture time from the camera cycle option.

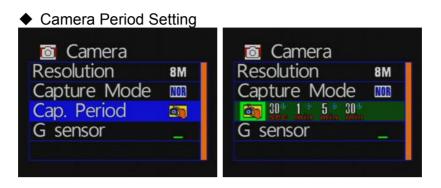

- Camera mode / capture period: press the remote control buttonto enter the settings page to set the period setting.
- Press the remote control buttonto select period of time to capture.
- Setup is complete, press the remote button 🖻 to save the settings

 $\star$  When the capture mode NOR selected, the option to set the camera period setting.

★ Photographic period: 30 seconds / 1 minute / 5 minutes / 30 minutes, fixed shot once.

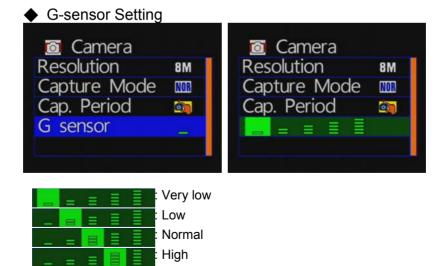

Very high

- Camera mode / G-sensor, press the remote control 🖻 button to enter the page to set the G-sensor.
- Press the remote control 🕩 button to set the sensitivity of G-sensor.
- Setup is complete, press the remote D button to save the settings.

★Note: the higher the sensitivity on behalf of gravity (G) the more sensitive the sensor, the more likely trigger mandatory photography;

Each time the force shooting is triggered, it will shoot three images once.

## G. Play The Recorded File

## Direct playback on machine side

Camcorder mode

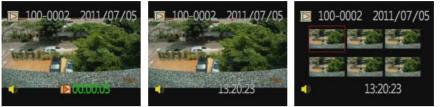

Play back file screen

File selecting screen

Multi-files selecting screen

- Press 🔄 button on remote controller under LIVE recording mode to enter file playback menu.
- Press ID button to adjust before and after clips.
- Press 🕒 button to play file.

★When in the playback file page, default is as single file mode. However, you can press the ⊃ button to enter into six separate screen page, and then press the ▲▼▲▶ button to select the file you want to play. When you select OK, and then press the ⊃ button to return to a single file for playback page.

## Playback settings - Deleting a single file

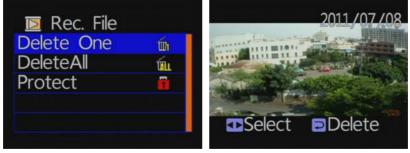

- For playback file setting, press button to enter setup page, press setup button to move to delete one item, then press renter into deleting page.
- Use I button moving to the file you want to delete, and then press D to start deleting.

 $\bigstar$ You must disable the protection function first in order to process the deleting procedures.

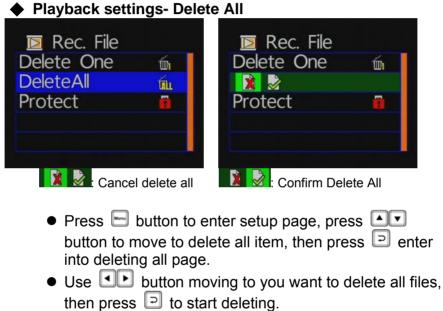

 $\star$ You must disable the protection function first in order to process the deleting procedures.

Playback file setting-protect

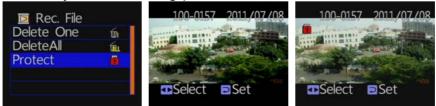

★ Caution: When the picture has a lock-shaped icon indicates that the data in protection mode

Press 📼 button to enter setup page, press

button to move to protect item, then press <a>D</a> enter into protect setting page.

- Use I button moving to you want to protect file, then press I to start protect setting.
- Camera Mode

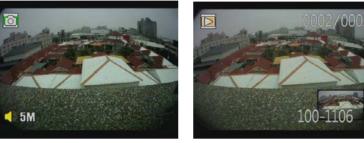

- Under camera mode, press 📼 button entering into photo playback page.
- Press **D** <u>button</u> to select the file you want to play.
- Then press 🕩 button to play.

 $\star$ When in playback page, press  $\boxdot$  button to do Clockwise rotation of photo.

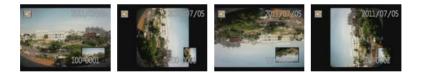

#### Photo playback settings-Delete one

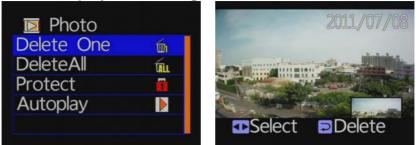

- Photo play setting, press button entering into setting page.
- Press I button moving to delete one item. Then press button to enter delete page.
- Press button to select the file you want to delete.
   Then press button to start deleting.

 $\star$  You must disable the protection function first in order to process the deleting procedures.

### Photo playback settings-Delete All

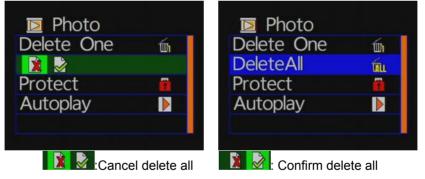

- Photo playback settings, press button enter setup page.
- Press I button moving to delete all item. Then press D button to enter delete all page.
- Press button to confirm delete all files. Then press button to start deleting all files.

 $\star$ You must disable the protection function first in order to process the deleting procedures.

## Photo playback settings-protect

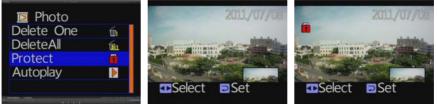

- Photo playback settings, press button enter setup page.
- Press I button to move to protect item, then press
   enter into protect setting page.
- Use I button moving to you want to protect file, then press I to start protect setting.

 $\star$ Caution: When the picture has a lock-shaped icon indicates that the data in protection mode.

Photo Payback Settings-Autoplay

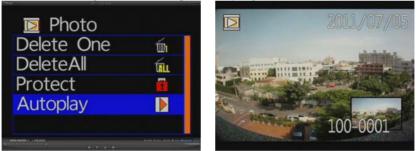

★ 5 Sec duration per image / click menu to stop.

- Photo playback settings, press button enter setup page. Press button to move to auto play item, then press center into auto play setting page.
- When under Auto Play mode, about every 5 seconds to play the next photo. You can click the stop button to return to photo playback page.

# H. Software Operating Instruction

- 1. Remove Micro SD card from card slot of host side
- 2. Put the Micro SD card to the card reader
- 3. Connect card reader to the USB port of PC side

4. Choose the file to play: Execute "TransportStream.exe" 2, which is located in the product CD folder, Screen shown as below. Choose

"Open the document" I and choose the file of memory card or

hard disc and then click "Play key" **b** to do playback ; when using

playback. Click key to show the historical routing from Google map.

ONote: To perform this software, please install Direct X 9.0 or above.

Viewer interface description

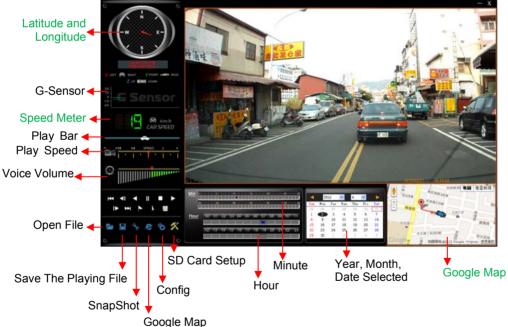

★ Direction, Latitude, Longitude, Speed Meter and Google Map are available for GPS function of TYPE B.

| 1  | 44         | Return to previous function                                    |
|----|------------|----------------------------------------------------------------|
| 2  | <b>V</b>   | Forward Playback                                               |
| 3  |            | Playback Key                                                   |
| 4  |            | Pause Key                                                      |
| 5  |            | Stop Key                                                       |
| 6  |            | Play Key                                                       |
| 7  | Þ          | Backward Playback                                              |
| 8  | ¥.         | Go To Next File                                                |
| 9  | 2          | Flag to mark starting point of backup file                     |
| 10 |            | Flag to mark ending point of back up file                      |
| 11 |            | Back up the marking file                                       |
| 12 |            | Playback, Open file, select files to play                      |
| 13 |            | Back up the current file                                       |
| 14 | te         | Snapshot Tool                                                  |
| 15 | <u>O</u> j | Google Map, LIVE location display<br>(TYPE B – GPS model only) |
| 16 | \$         | Configuration & Machine related settings.                      |
| 17 | ×          | Micro SD Card Setting                                          |

#### 1. Operating Interface Description

- 2. Player Interface Description:
  - Show latitude and longitude position

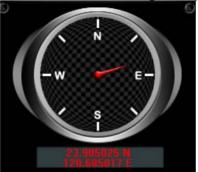

G-sensor : Impact sensor analyzer, forced saving the accident video before and after 1 to 3 minutes, not covered by other new files, protect the integrity of the incident video. X: Induct about level of vehicles moving

Y: Induct around level of vehicles moving

Z: Induct Height fluctuation around level of vehicles moving

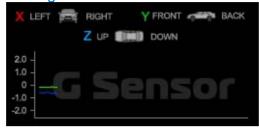

### Play BAR

Press left button of mouse and move around to pull BAR with fast-moving.

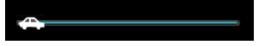

Driving Speed

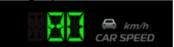

Playback speed Fast forward with 2 times or 4 times, and playback with 0.25 times, 0.0625 times.

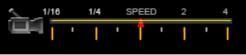

Volume control

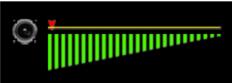

Select the file to playback

Select "Open the document" **and then choose the file of** memory card or hard disc. (The file format is \*.ts)

| Organize 👻 New                                       | folder |        |                 | 8= • •         |
|------------------------------------------------------|--------|--------|-----------------|----------------|
| Documents                                            | ^      | Name   | Date modified   | Туре           |
| J Music                                              |        | DCIM   | 2011/5/3 上午 09: | 18 File folder |
| Pictures                                             |        | 📕 MISC | 2011/5/3 上午 09: | 18 File folder |
| 🐏 Computer<br>🏭 Local Disk (C:)<br>👝 Local Disk (D:) | ш      |        |                 |                |
| Local Disk (E:) Local Disk (F:) MEDIA (L:)           |        |        |                 |                |

Save the playing file

Select "Save the playing file" , and then choose the file of memory card or hard disc. (The file format is \*.ts)

| 另存新檔   |                                                                                                    |                                           |   |   |   |   |   | ?    | X |
|--------|----------------------------------------------------------------------------------------------------|-------------------------------------------|---|---|---|---|---|------|---|
| 儲存於①:  | 🗀 100MEDIA                                                                                                    |                                           | ~ | G | ø | ø | • |      |   |
| 教職近的文件 | Or051319_0002     Or05132_0002     Or05132_0002     Or05132_0002     Or05132_0002     Or05132_0002     Or05132_0002     Or05132_0012     Or051332_0012     Or051333_0012     Or051337_0012 | 3<br>4<br>5<br>5<br>7<br>8<br>9<br>0<br>0 |   |   |   |   |   |      |   |
| 網路上的芳鄰 | 檔名(N):                                                                                                    | 07051319_0002                             |   |   |   | ~ | ] | 儲存(S |   |
|        | 存檔類型( <u>T</u> ):                                                                                                    | ts Files (*.ts)                           |   |   |   | ~ | ] | 取消   |   |

## Snapshot Tool

Play record from Micro SD card first and then use Snapshoot tool to capture the screen. When select Snapshoot tool, it will appear the following window. (The picture of display screen will save in capture storage folder path.)

| Organize Preview .  | Side show              | Print. | Burn | New folder |  | = | - |  |
|---------------------|------------------------|--------|------|------------|--|---|---|--|
| Favorites           |                        |        |      |            |  |   |   |  |
| Kecent Places       | 2011-05-03<br>10-35-41 |        |      |            |  |   |   |  |
| Libraries           |                        |        |      |            |  |   |   |  |
| Documents           |                        |        |      |            |  |   |   |  |
| Music               |                        |        |      |            |  |   |   |  |
| Pictures            |                        |        |      |            |  |   |   |  |
| Videos              |                        |        |      |            |  |   |   |  |
| Computer            |                        |        |      |            |  |   |   |  |
| Local Disk (C)      |                        |        |      |            |  |   |   |  |
| Car Local Disk (D.) |                        |        |      |            |  |   |   |  |
| Ca Local Disk (E)   |                        |        |      |            |  |   |   |  |
| Ca Local Disk (F:)  |                        |        |      |            |  |   |   |  |
| mEDIA (L:)          |                        |        |      |            |  |   |   |  |
|                     |                        |        |      |            |  |   |   |  |
| Network             |                        |        |      |            |  |   |   |  |
|                     |                        |        |      |            |  |   |   |  |

Google Map
 Click and then appear the window of Google Map to view the tracking of Vehicle. (This function needs to connect Internet.)

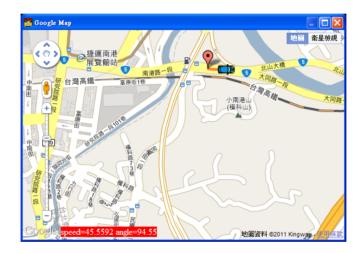

### Configuration Setting Announce related information of software version and data storage setting of Micro SD card

| Config                                                                                                    |                     |                   |          | × |
|----------------------------------------------------------------------------------------------------|---------------------|-------------------|----------|---|
|                                                                                                    | Version             | 1.0.0.51          |          |   |
|                                                                                                    | Snapshot Path       | C:\Capture\       | Browse   |   |
| -445                                                                                                    | Image Type          | BMP               | ~        |   |
| 1 March                                                                                                    | Continuous Shooting | 0                 |          |   |
| and the second second s | Language            | English (English) | ~        |   |
|                                                                                                    | UIMode              | 1280*800          | *        |   |
|                                                                                                    | Sound Amplification | 100 %             | ~        |   |
|                                                                                                    | Display Mode        | YV12              | <b>~</b> |   |
| 22 - Y -                                                                                                    | Unit Of Speed       | Km/h              | *        |   |
|                                                                                                    |                     | ОК                | Cancel   |   |

- (a) Version: Current Display Version
- (b) Path of snapshoot: store location of PC client
- (c) Picture Type: save picture type as bmp or jpg format
- (d) Continuous snapshoot: Default value is zero, can set continuous screen images capturing.
- (e) Language: Select a specific language system; please restart player software after setting up completed.
- (f) UI mode: Set up store type for different resolution, including 960x600, 1280x800, 1920x1080. Please insert Micro SD card before set up the resolution.
- (g) Volume Loud: Adjustment of voice volume loudly by percentage.
- (h) Display Mode: Default value YV12, two color modes can be selected: YV12 and RGB.
- (i) Speed unit: Km/h, Mile/h and Knot available

# Micro SD card Setting

There will have default value before the device complete. Setting up Micro SD card or external monitor connecting can revise default value of this device.

| SD Card Setup         |                 |                     |                   |                                        |
|-----------------------|-----------------|---------------------|-------------------|----------------------------------------|
|                       | SD Card         |                     |                   |                                        |
|                       | SD Card:        | A:\                 | Format            | Clear                                  |
|                       | Setup           |                     |                   |                                        |
|                       | Language:       | English             |                   | Set_Time                               |
| 21                    | Time_Zone:      | 8                   | Data_Time:        | 1980/01/01 00:00                       |
| 1 alto                | Frequency:      | 60Hz 💌              | TV_Standard:      | NTSC                                   |
|                       | Effect:         | COLOR               | White_Balance:    | AUTO                                   |
| and the second second | MIC:            | ON 💌                | Sensor_SEN:       | Level 3                                |
| and the second second |                 |                     | Unit Of Speed:    | OFF                                    |
|                       | Record          |                     |                   |                                        |
| and the second second | REC_Resolution: | 1920×1080 30fps 🛛 🗸 | REC_G-Sensor_SEN: | Level 3                                |
|                       | REC_Quality;    | GOOD                |                   |                                        |
|                       | Camera          |                     |                   |                                        |
|                       | CAP_Resolution: | 5M 💌                | CAP_Mode:         | NORMAL CAPTURE                         |
| 17 I P                | CAP_Period:     | OFF 💌               | CAP_G-Sensor_SEN: | Level 3 💌                              |
|                       | Set SD Card     |                     |                   | ······································ |
|                       |                 | Default             | Set               | Cancel                                 |
|                       | L               |                     |                   |                                        |

(a) Micro SD card: Select the slot of Micro SD card

- Format: Micro SD card formatted
- Clear: Clear all recording data of Micro SD card to empty status.
- (b) Setup: Set up functions of this device
  - Language: Multi-languages available
  - Time\_Zone: Default UCT+8
  - Date\_Time: Tick time setting and select it.
  - Frequency: 50Hz for PAL system, 60Hz for NTSC system
  - TV\_Standard: NTSC / PAL for different countries
  - Effect: Color (Default), Grayscale, Classic
  - White\_Balance: Auto (Default), Sunlight, Cloudy, Fluorescent, Tungsten
  - MIC : ON (Default) / Off the microphone

- REC\_G-Sensor\_SEN: Default as "Level 3"
- Speed Unit: Default as "Km/h"
- (c) Record: Set up record items of the device
  - Resolution: 1920x1080P@ 30 fps (Default), 1280x720P@60/30 fps
  - G-Sensor: Default as "the third level"
  - Record Quality: Good (Default), Normal, Best
- (d) Camera: Setting snapshoot items
  - CAP\_Resolution: 3M, 5M (Default), 8M
  - Cap\_ Mode: Manual, Auto by G-Sensor detecting
  - Cap\_Period: Off, 30 sec, 1 min, 5 min, 30 min
  - CAP\_G-Sensor: Default as "Level 3"
- (e) Micro SD card setting: Restore, Store, And Cancel

#### Playback date selection

1. Selecting by date

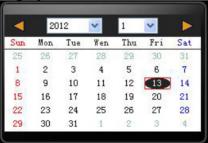

Launch the Player, click the "open" to select the file or path of storage. Then on date table with Gray-brown color means having recording footage.

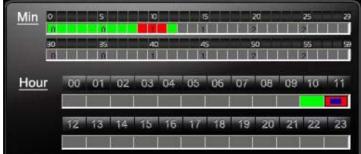

2.Selecting by Hours/Minutes (24-hours)

After select the "Date" with Gray-brown color, on Hour/Minutes table will display Red/Green color. Green: normal record Red: force record

#### 3. Quick switching by minutes

| Min | 0  | 5   | 10 | 15 | 20 | 25 | 192  |
|-----|----|-----|----|----|----|----|------|
| -   | n  | n   |    |    | 2  | 2  |      |
|     | 30 | 35  | 40 | 45 | 50 | 55 | 10 5 |
|     | 0  | n i |    |    | 2  | 2  |      |

Click the minutes table to change the recording footage immediately.

## I. Formatting the Memory Card

Q. When will you need to format the Micro SD card? Ans: Please format a new Micro SD card and start to record after installation into the video recorder.

Procedures of a new Micro SD card formatted as below: Way 1. Format the Micro SD card by PC

Insert the Micro SD card into card reader and plug into USB port of PC.

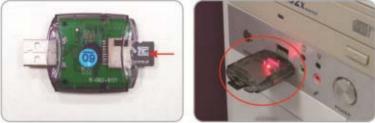

1. Select the Disc from "My Computer" and mouse click right side for memory card format.

| Organize 🔻    | Include    | in library 🔹 Share with 👻 New folde                                        | er                |             |  |
|---------------|------------|----------------------------------------------------------------------------|-------------------|-------------|--|
| 🔆 Favorites   |            | Name                                                                       | Date modified     | Туре        |  |
| 📃 Desktop     |            | 6329da71a17397ba5e16400c                                                   | 2012/3/29 上午 10:  | File folder |  |
| \rm Downloads |            | Archives                                                                   | 2012/2/23 下午 01:  | File folder |  |
| 📃 Recent P    | aces       | BACKUP                                                                     | 2012/1/20 上午 11:  | File folder |  |
|               |            | 퉬 IPCAM RECORD                                                             | 2012/3/29下午12:    | File folder |  |
| ز Libraries   |            | 🔰 IPSearcher                                                               | 2012/1/18 下午 03:  | File folder |  |
| Documer       | nts        | 👪 MS RECORD                                                                | 2012/3/26下午12:    | File folder |  |
| 🖻 🎝 Music     |            | 👪 TOOLS                                                                    | 2012/1/6 下午 02:32 | File folder |  |
| ▷ ► Pictures  |            | 퉬 公司產品                                                                     | 2012/1/10 下午 02:  | File folder |  |
| Videos        |            | 퉬 車用Player                                                                 | 2012/1/11 上午 11:  | File folder |  |
|               |            | 🗼 車用產品                                                                     | 2012/1/11 上午 11:  | File folder |  |
| 0             |            | rn on BitLocker<br>ik Repair<br>ien in new window<br>ik Clean<br>ik Defrag |                   |             |  |
|               | Shi<br>Re: | ik Analysis<br>are with<br>◆<br>store previous versions<br>用 AVG 掃描 (A)    |                   |             |  |
|               | Fo         | mata                                                                       |                   |             |  |
|               | Co         | ру                                                                         |                   |             |  |
|               | Rei        | name                                                                       |                   |             |  |
|               | Ne         | w 🕨                                                                        |                   |             |  |
|               |            | operties                                                                   |                   |             |  |

2. Please mind the file system as "FAT32" while formatted.

| Format Local Disk (D:)          |
|---------------------------------|
| Capacity:                       |
| 390 GB 👻                        |
| <u>F</u> ile system             |
| NTFS (Default)                  |
| Allocation unit size            |
| 4096 bytes 🔹                    |
| Restore <u>d</u> evice defaults |
| Format options                  |
| Start <u>C</u> lose             |

3. After format process, the Micro SD card can be used to record in vehicle video recorder directly.

# Way 2. Format the Micro SD card by OSD screen of this device

1. Connect power cable to the device, insert the Micro SD card into the slot and select format item from OSD screen by remote controller.

#### Format Process:

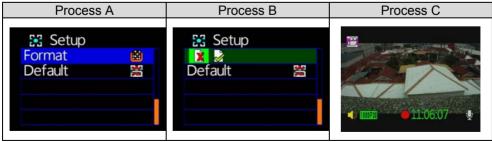

2. After the Micro SD card formatted, quit Menu page and back to LIVE view.

# J. Installation of Micro SD Card

Install the Micro SD card into the device before record started. Procedures for installation of Micro SD card as below:

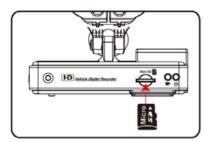

- 1. Insert the Micro SD card into the slot, please mind the install direction.
- 2. Push the Micro SD card into the slot flatly.
- 3. Installation completed after pushing the Micro SD card

# K. Record Time Estimation (based on constant record mode with 8GB card)

\* The chart of estimated record time listed below is for reference only. The length of time recorded can be varied due to variation in image size may be somewhat different.

| Video Format (NTSC / PAL)   |         |         |         |  |  |  |
|-----------------------------|---------|---------|---------|--|--|--|
| Resolution<br>Video Quality | 1080P30 | 720P60  | 720P30  |  |  |  |
| High                        | 110 Min | 105 Min | 115 Min |  |  |  |
| Normal                      | 115 Min | 110 Min | 135 Min |  |  |  |
| Low                         | 135 Min | 130 Min | 155 Min |  |  |  |

# L. Operation for Saving Records as AVI Files

Play records from Micro SD card, select a time period to transfer to AVI file, decide the beginning point and end point and mark

them respectively. Press backup mark 🔲 to transfer file as AVI file.

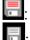

Let the second second s

E: File transfer completed